## **Keyframe Programming**

SLQ Wiki Fabrication Lab 2024/09/23 13:35

## **Keyframe Programming**

## **Creating a New Project**

On the Getting Started window, select **New project...**, If the window does not appear, select **New project...** from the **File** menu

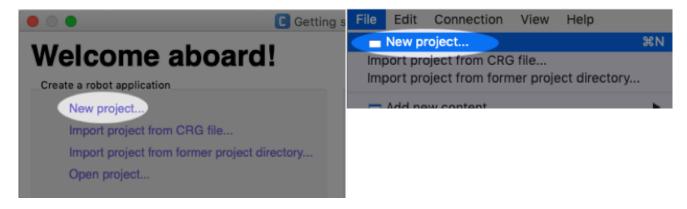

## **Connecting to the NAO**

With both your NAO and computer connected to the same wireless network, click the Connect to

button in the **toolbar** or select **Connect to...** from the **Connection** menu

A list of virtual/simulated and physical robots will be displayed. If your NAO appears in the list and is green, highlight it and press the **select** button.

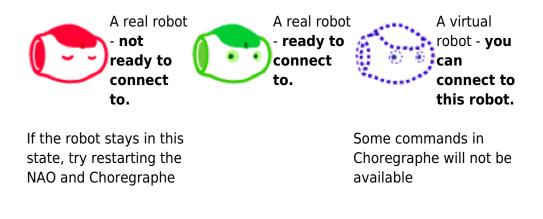

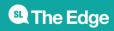

2024/09/23 13:35

**Keyframe Programming**